Reiwa 6 (2024 school year) Mie Prefectural High School Admission Selection <br> **The State of Administration** Web Application System Manual (for applicants) ※All applicants, please read this manual carefully before use. **1 Web application process** ③Submission of application  $\overline{1}$ ②Printing and input ④Confirmation ⑤Printing of ⑥Paste a photo and documents to a high school of application form sticker on the User on acceptance examination (application documents and registration and revenue stamp of application guide and examination slip (for dossiers are to be submitted P. 2~3 payment form P.4~9 form P.9 examination slip students enrolled in by your schools, if you enroll P.9~11 junior high schools, in junior high schools or your junior high school equivalent institutions) will attach the sticker). <According to circumstances> Confirmation of the application status P.13~15 / Correction to the application form P.15~16 Schedule **Please enter information into the system during the input period.** ①User registration from December 1 ④Confirmation of acceptance of application form The high school to which you applied during the submission ②Entering the application form and printing the application period of "(3) < Application Documents >" on the left form and revenue stamps payment form will send you an email confirming your application. Fitrst Selection : December 1~January 12 Second Selection : February 1~ 21 Change of application ⑤ Print the guidance document for the examination (after -Full-time: February29~March6 receiving the email from the high school ) -Part-time/Correspondence Course: February 29~March 5 If you have a guidance document for the examination, you will Re-application receive an email by one of the following dates. -Full-time/Part-time: March 18~21 First Selection : January 26 -Correspondence Course: March 18~ April 1 Second Selection Additional Application: March 26~ 27 -Full-time Course : February 28 -Part-time / Correspondence Course : February 27 Change of application -Full-time Course : March 6 ③ Submit the dossier and application documents to the high -Part-time / Correspondence Course : March 5 Re-application school (For those enrolled in junior high school, the junior high -Full-time / Part-time Course : March 21 school will submit the application documents and dossier) - Correspondence Course : April 1 <Dossier data> Additional Application : March 27 First Selection January 15~19<br>Second Selection February 16~2' February  $16~27$ ⑤ Print the examination slip (after receiving the email from Change of application -Full-time: February 29~March 6 the high school ) -Part-time/Correspondence Course: February 29~March 5 An e-mail will be sent from the high school that was applied to Re-application during the following period. -Full-time/Part-time: March 18~ 21 After that, you can print the examination slip. -Correspondence Course: March 18~April 1 First Selection : January 24~27 Additional Application: March 26~ 27 Second Selection <Application documents> (excluding Saturdays, Sundays, and -Full-time Course : February 23 ~ 29 holidays) -Part-time / Correspondence Course : February 23~28 First Selection : January 23~ 26 Change of application Second Selection - Full-time Course : March  $4\sim 7$ -Full-time: February 22~ 28 - Part-time / Correspondence Course : March  $4\sim6$ -Part-time/Correspondence Course: February 22~ 27 Re-application Change of application -Full-time / Part-time Course : March  $19\sim21$ -Full-time: March 4~ 6 -Correspondence Course : March 26 ~ April 2 -Part-time/Correspondence Course: March 4~ 5 Additional Application : March 26~27 Re-application -Full-time/Part-time: March19~ 21 -Correspondence Course: March 26~April 1 Additional Application: March 26~ 27 . <u>. . . . . . . . . . . . . . . . .</u> . To third-year junior high school students

・If your junior high school has set a deadline, please follow that schedule.

・If you would like to change your registered information such as on your application form, etc, please consult your junior high school teacher first.(The application will not be completed if you only change it on the website.)

## **2 Preparing for web application**

Prepare an email address on a computer or smartphone that is connected to the Internet. (If you have already had an email address, there is no need to prepare a new one.)

If you don't have an email address, please obtain one. You can obtain one for free through the following services: For Gmail addresses 1) Connect to the Internet and search for "Create a Gmail account" ⇒ 2) Access the "Create a Gmail Account - Gmail Help" page  $\Rightarrow$  3) Click "Create an account"  $\Rightarrow$  4) Enter required information in the "Create a Google account" page  $\Rightarrow$  5) Click "Agree" to the

terms of service to complete the acquisition of your email address (the registered "username" with "@gmail.com" appended).

#### **3 Operating procedure of the web application system**

#### **1⃣User Registration**

(1) Access the "Mie Prefecture Web Application and Notification System" by method A or B.

A Enter the URL below to access the system. https://apply.e-tumo.jp/pref-mie-u/ B Scan the QR code on the right and access the system.

(2) On the Mie Prefecture web application/notification system, click on "User Registration" (利用者登録) at the top right of the page.

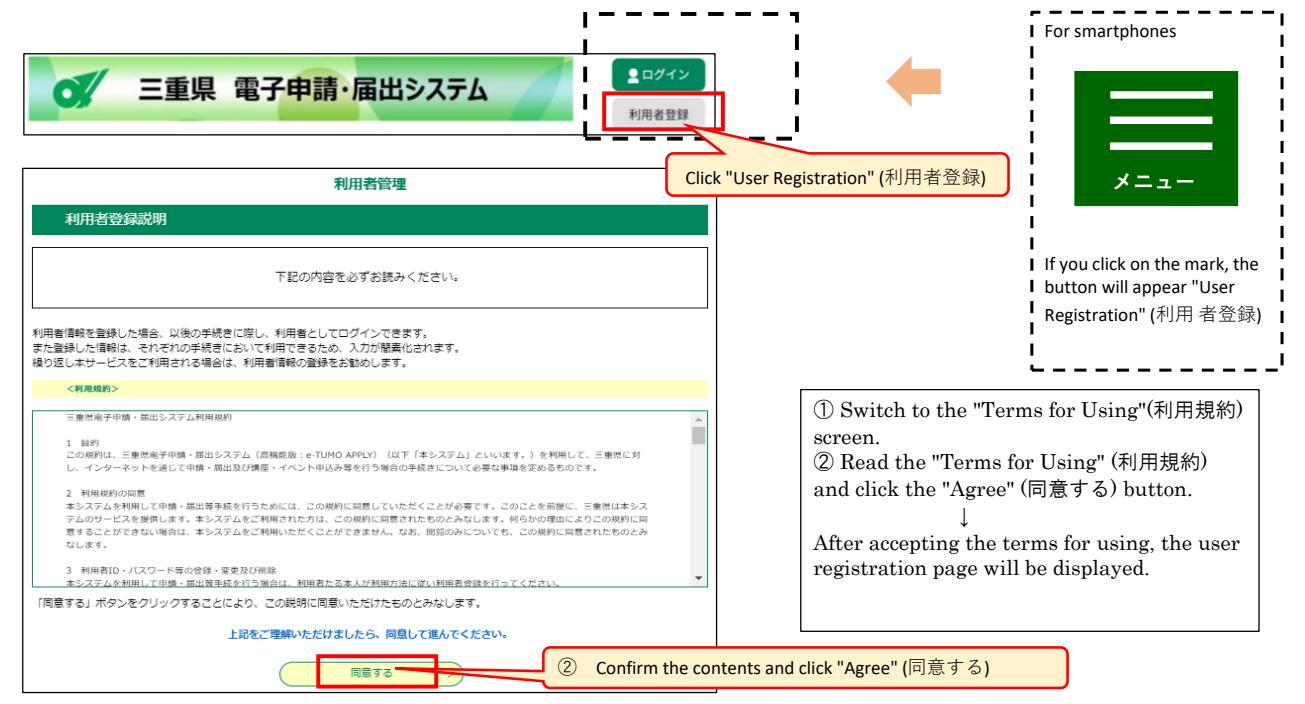

(3) Register the email address for user registration.

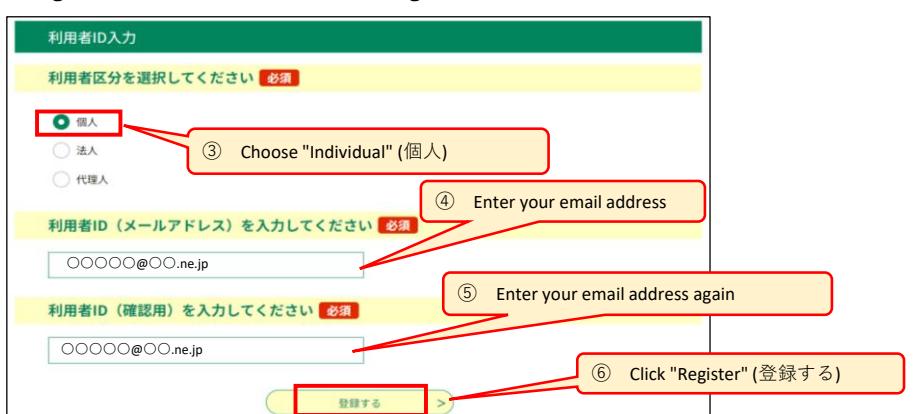

## $(4)$  An email will be sent to your registered email address. Access the URL written in the email you received.

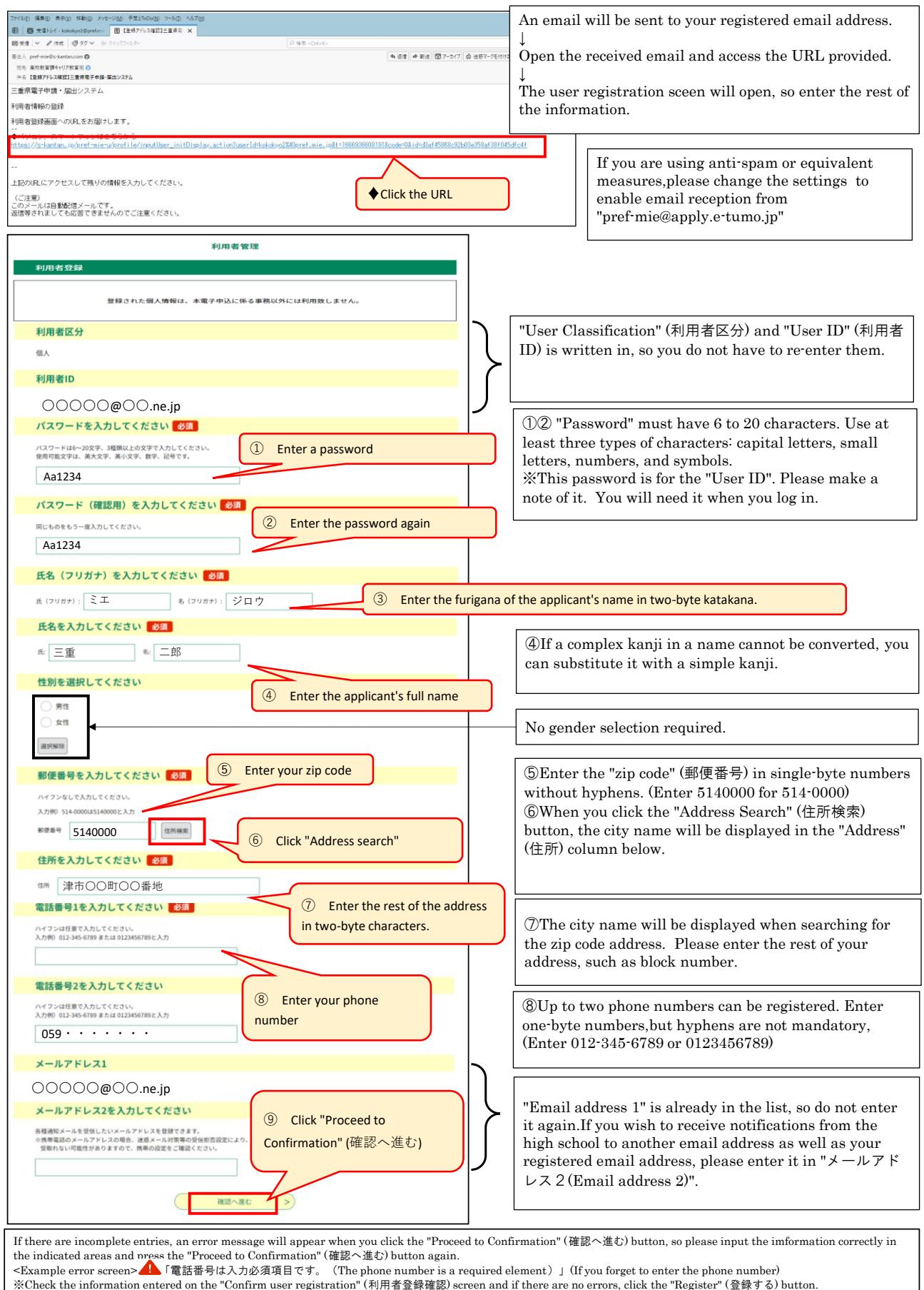

※Check the information entered on the "Confirm user registration" (利用者登録確認) screen and if there are no errors, click the "Register" (登録する) button.<br>※If you wish to change the information entered when you check the "Confir

- **2⃣Entering the application form and printing the application form and Revenue Stamp Payment Form.**
- (1) User login

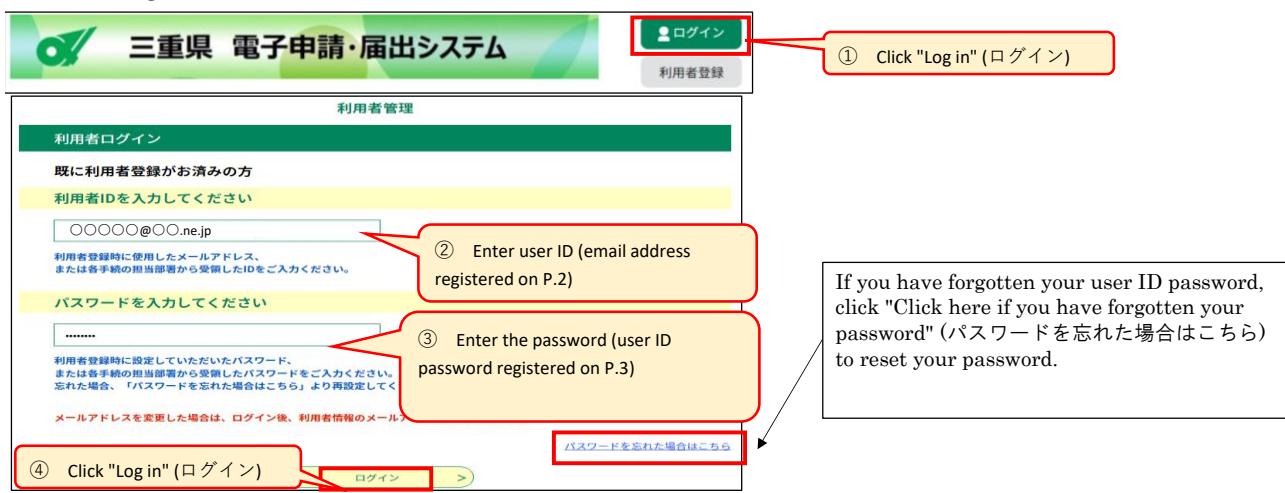

(2) From the"手続き一覧(Procedure List)", select "【〇〇選抜】令和6年度三重県立高等学校入学者選抜Web出願システム(入学願書) 〔【〇〇selection】 Web Application System for Reiwa 6 Selection of Appliciants for Public Senior High School in Mie Prefecture (Application Form)"〕

┑

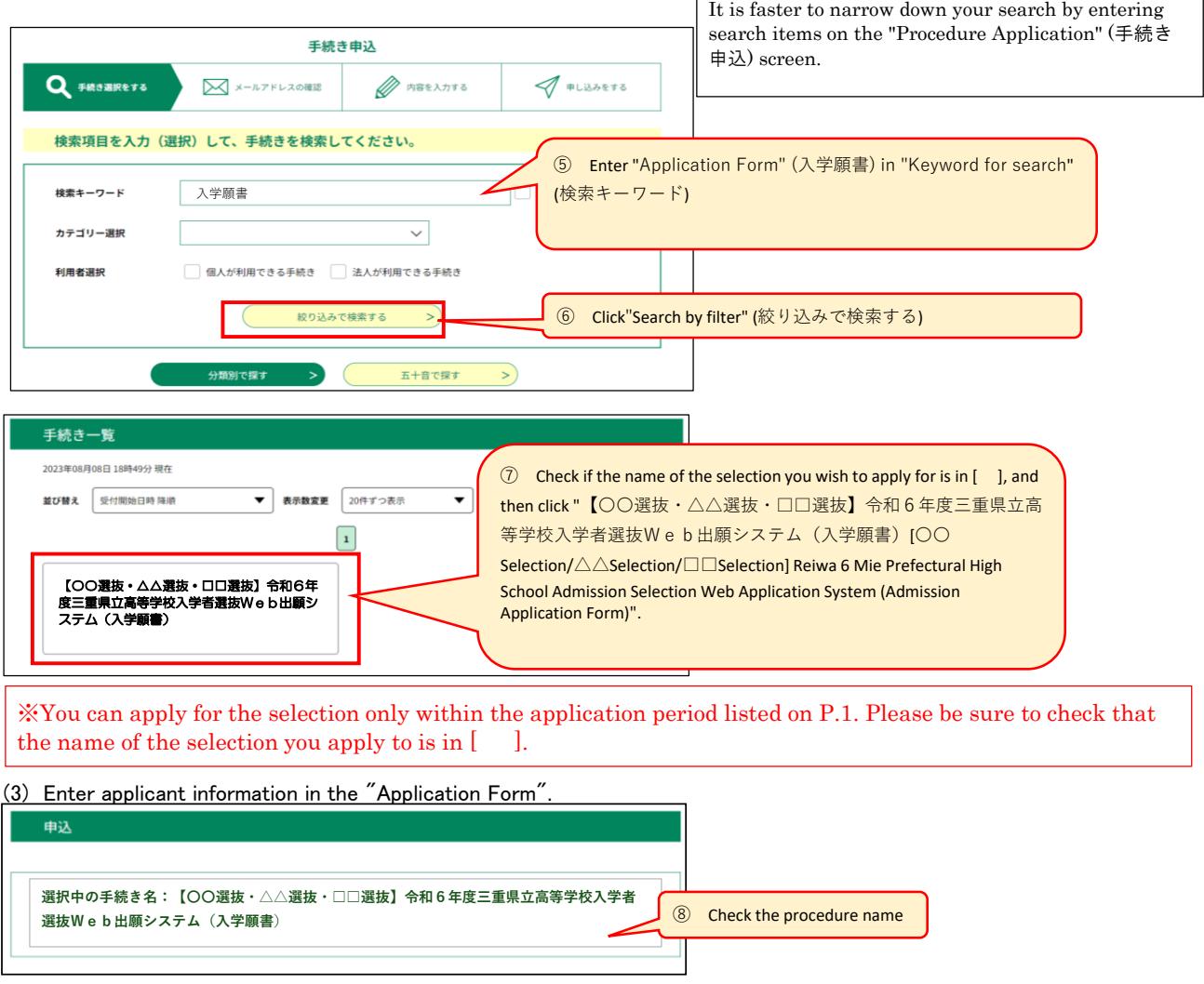

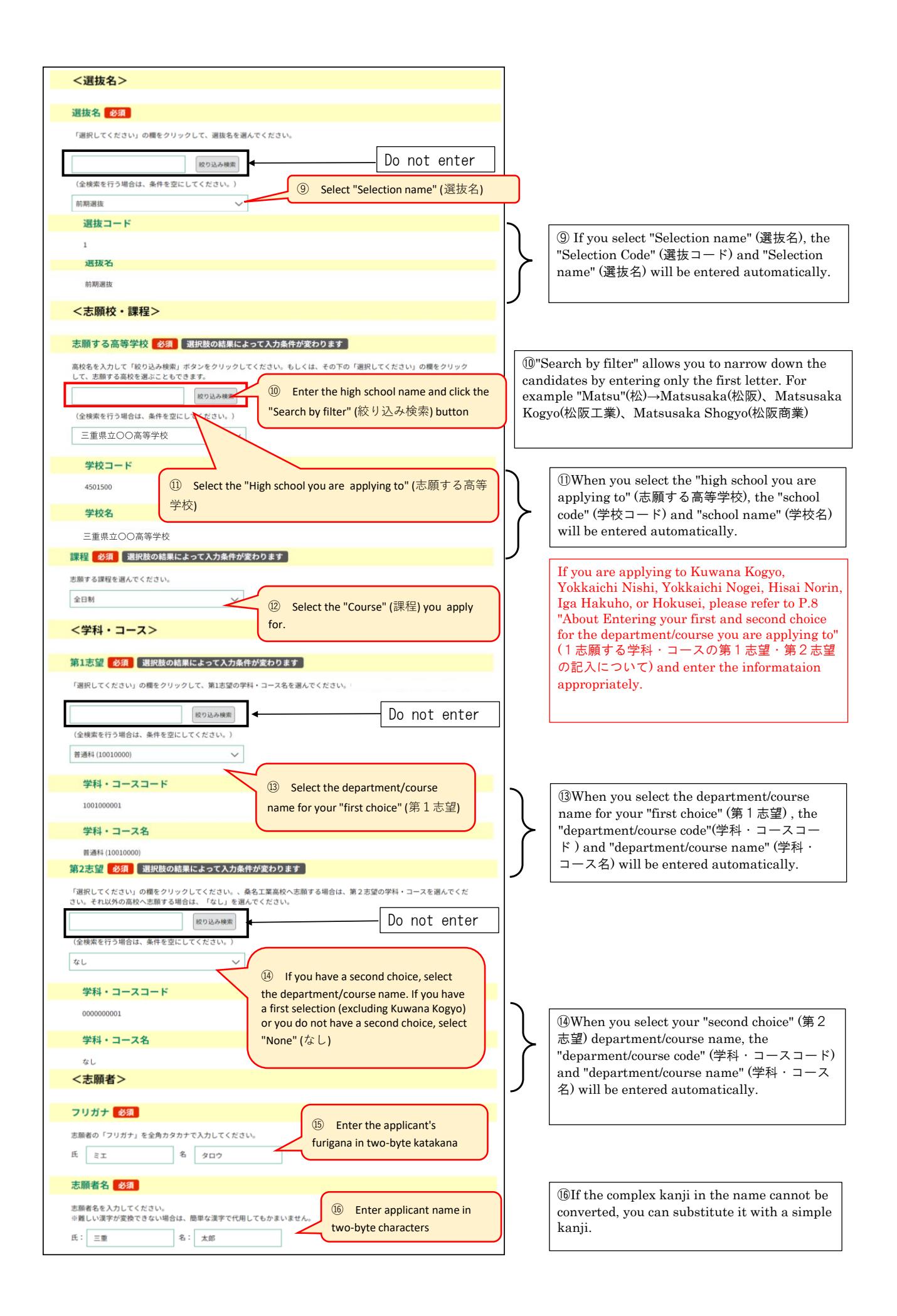

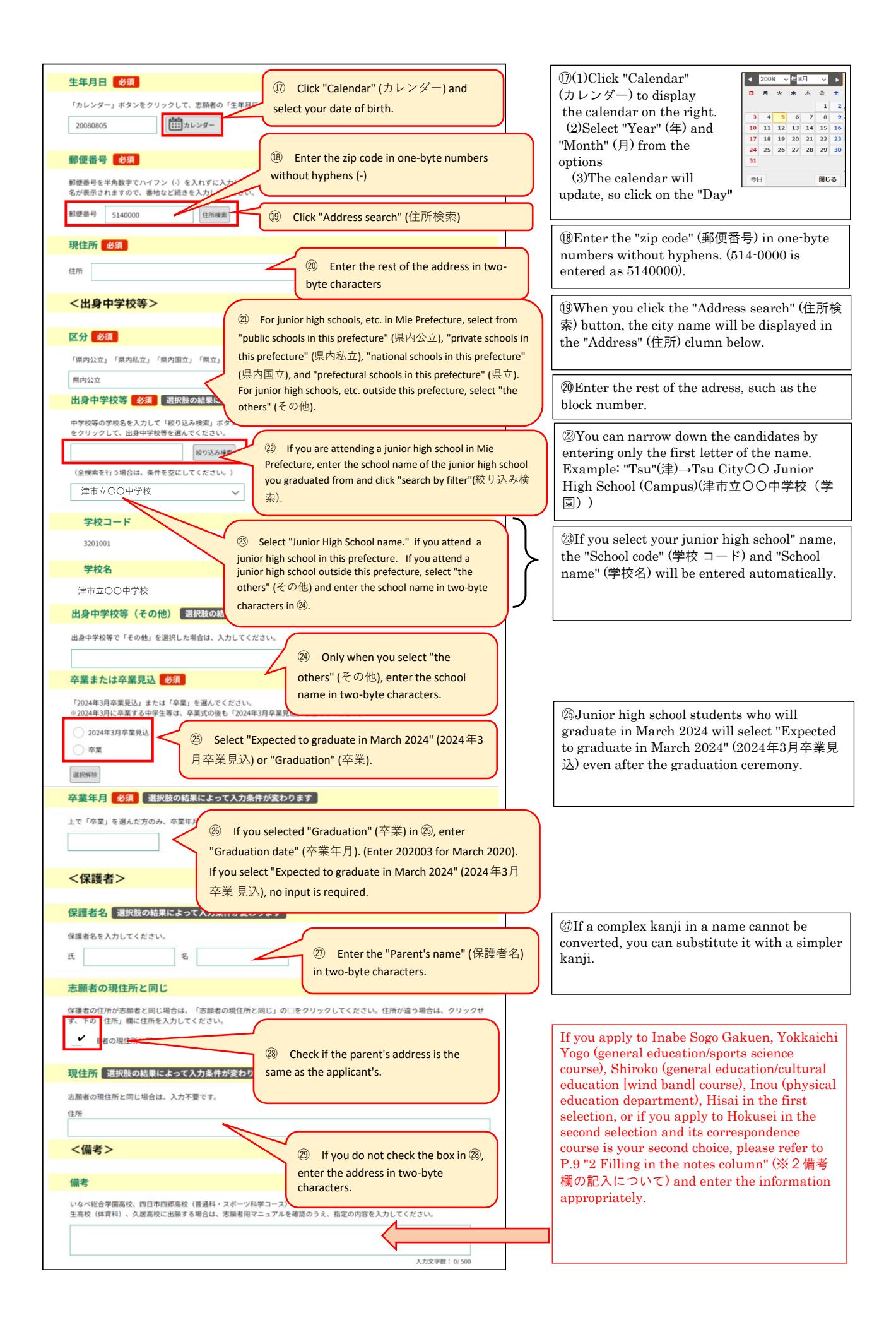

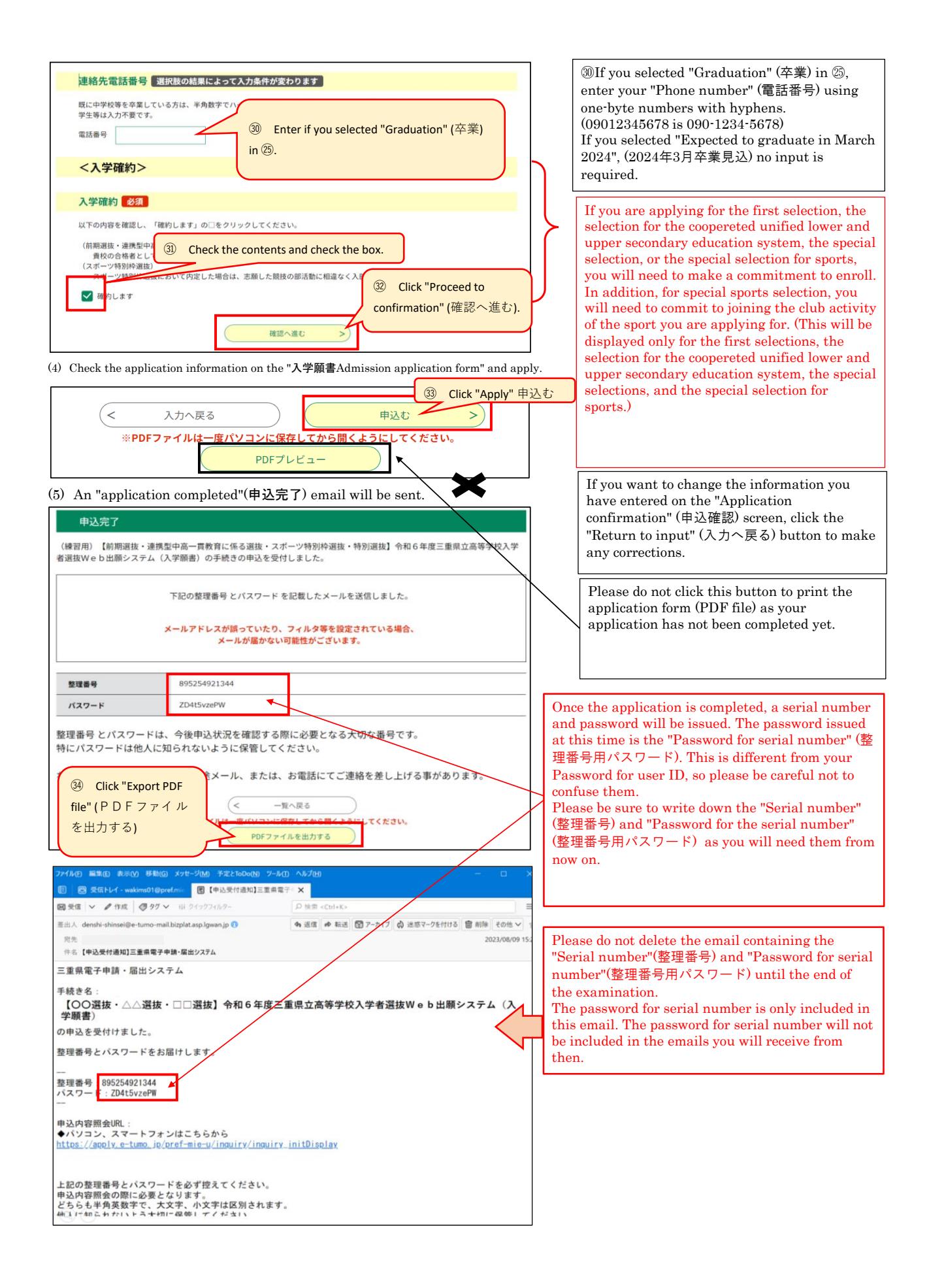

(6) Save the PDF file on your computer or smartphone and print it.

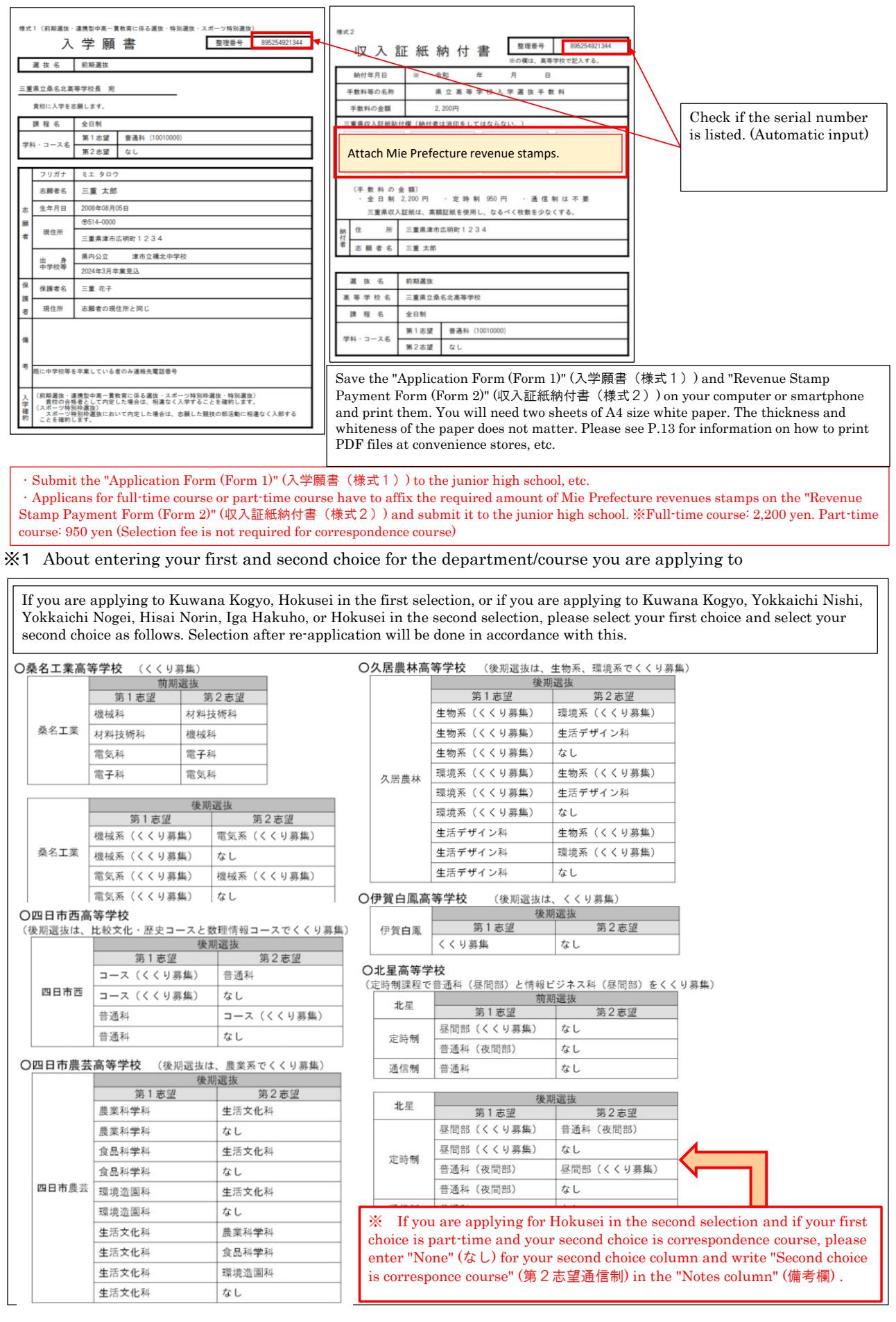

## ※2 About filling in the notes column

1 If you are applying to Inabe Sogo Gakuen, Yokkaichi Yogo (General Education/Sports Science Course), Inou (Physical Education), Shiroko(General Education / Cultural Education [Wind Band] Course), or Hisai in the first selection, please write in the "Notes column" as follows. Please enter all characters, including numbers, in two-byte characters.

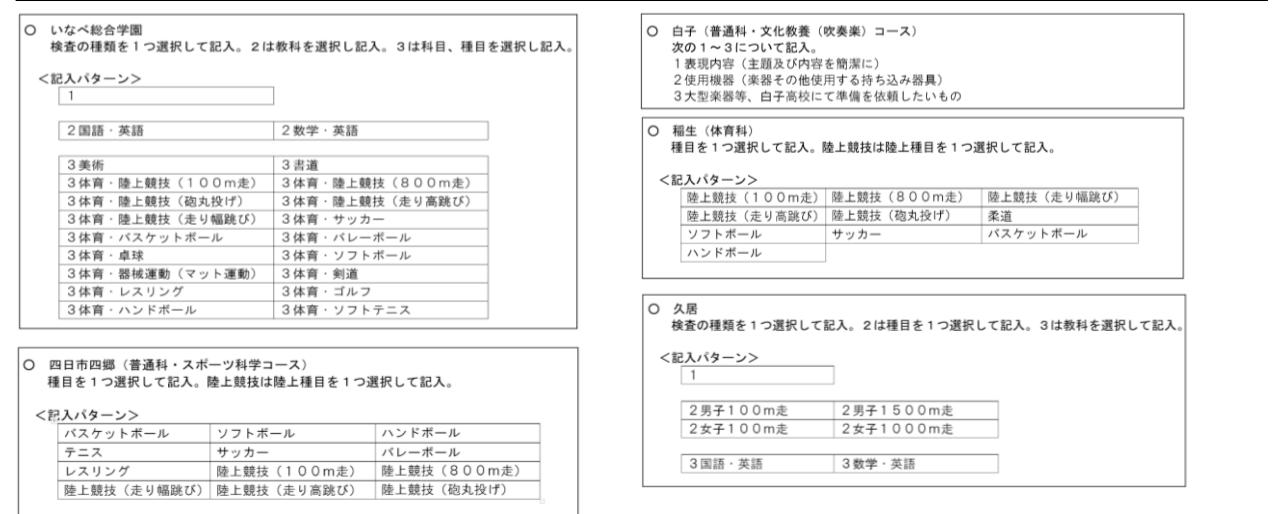

2 In the second selection, if you make Hokusei's part-time course ("Daytime course" (昼間部(くくり募集)) or "General Education [evening course]" (普通科(夜間部))) your first choice and make Hokusei's correspondence course "General Education" (普通科) your second choice, please write "Second choice is correspondcence course" (第2志望通信制) in the "Notes column" (備考欄).

**北星**<br>※ 定時制課程を第1志望とし、通信制課程を第2志望とする場合  $\circ$ <記入例><br>第2志望通信制

# **3⃣Confirmation of the acceptance of the application form and printing the guidance document for**

## **the examination**

(1) 【入学願書受理確認Confirmation of the acceptance of the application】An email will be sent from the high school you applied to.

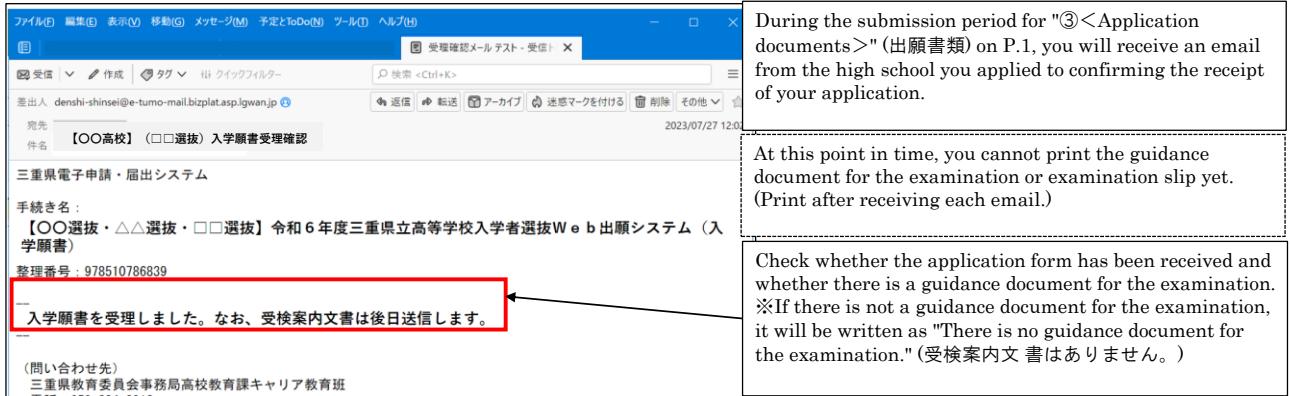

(2) 【Print the exam guide】An email will be sent to you from the high school you applied to later. (P..10 [1] You may receive an email announcing "Examination slip has been issued" (受検票が発行されました) first.)

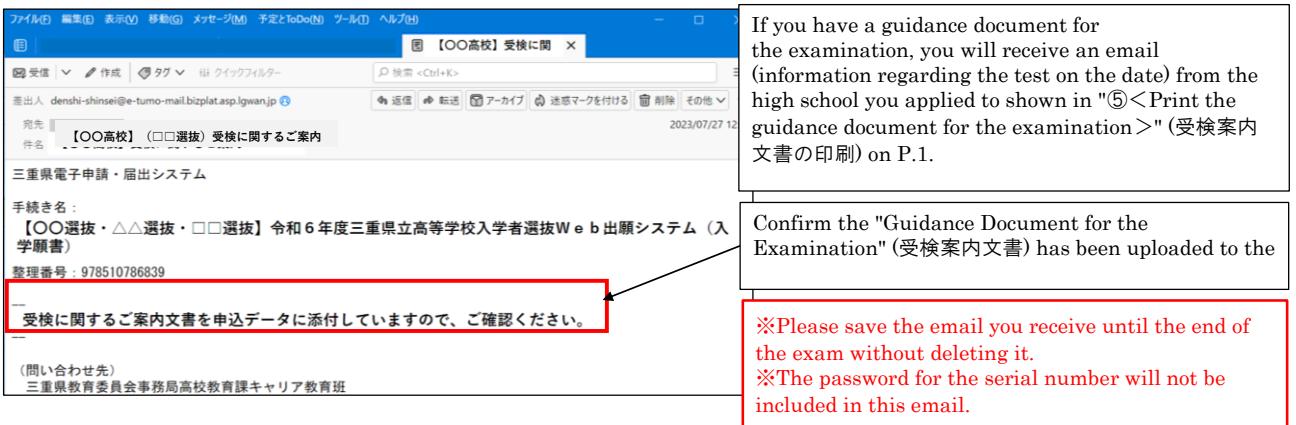

(3)Log in as a user.

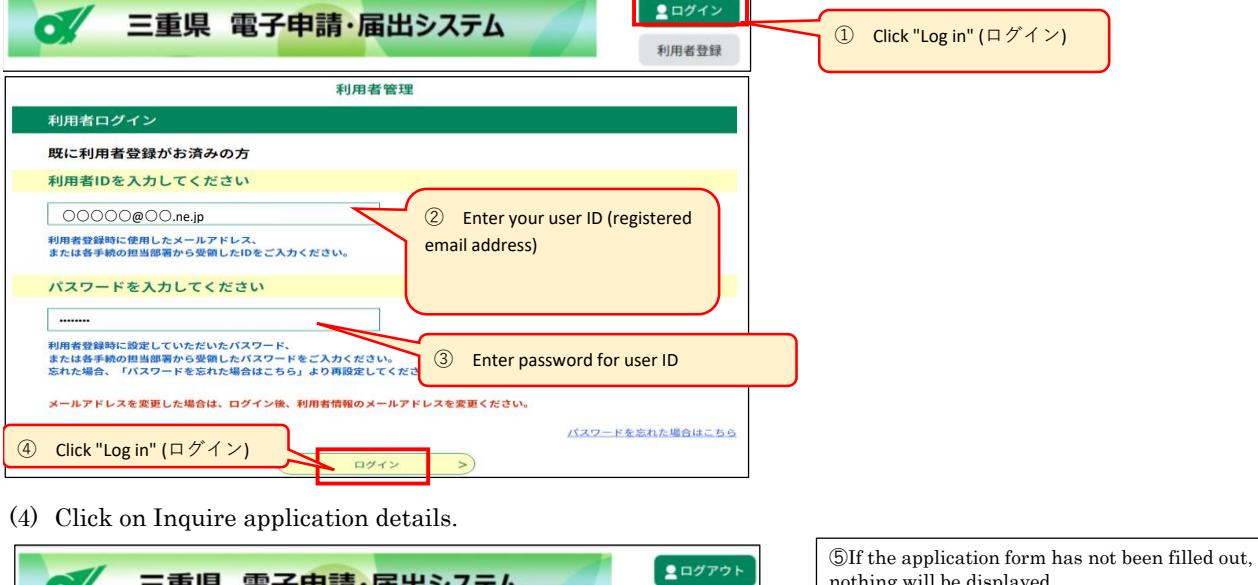

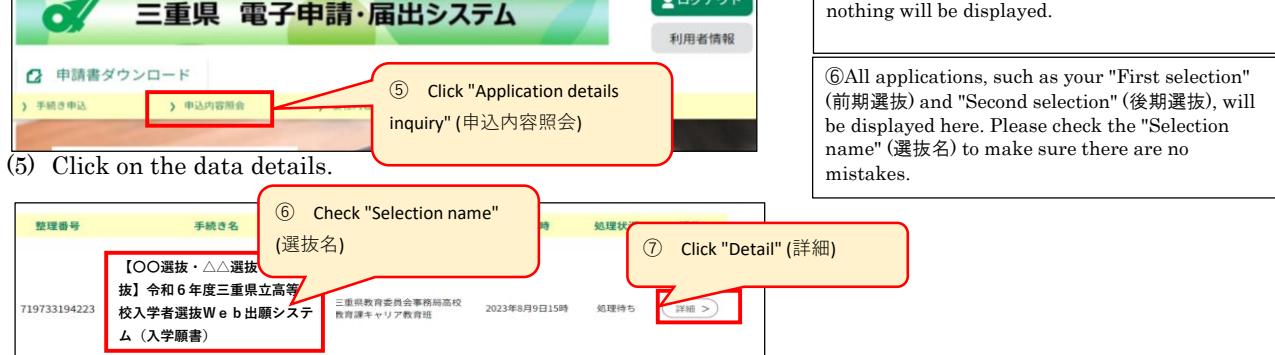

(6) Click the file names of attached files 1 to 3 on the "Application details inquiry" (申込内容照会) screen to download them.

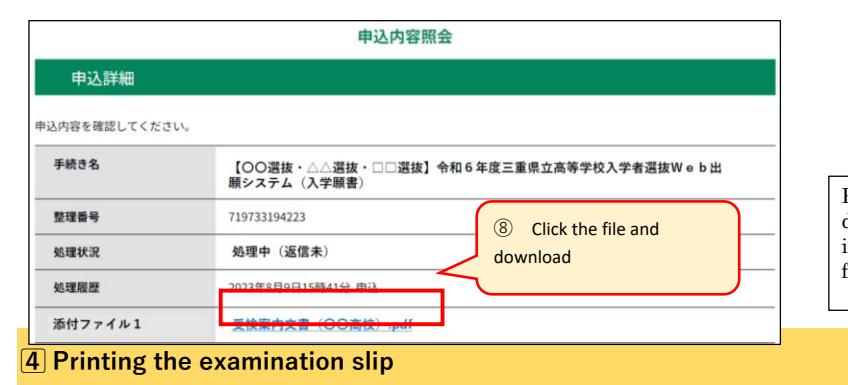

Please make sure to check the guidance document for the examination, as it contains information on the day of the examination from the school you are applying to .

(1) You will receive an email from the high school you applied to.

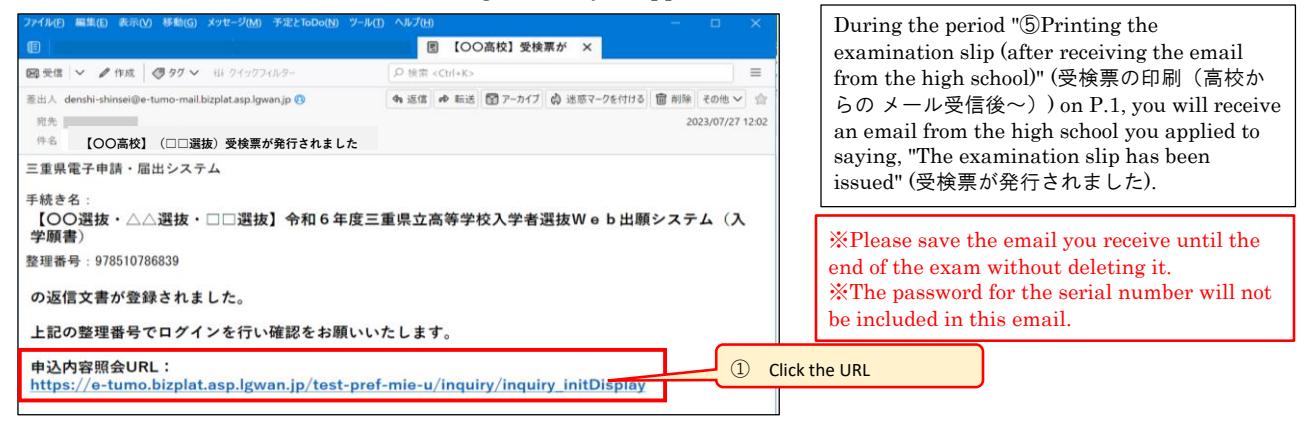

#### (2) Login from the URL above.

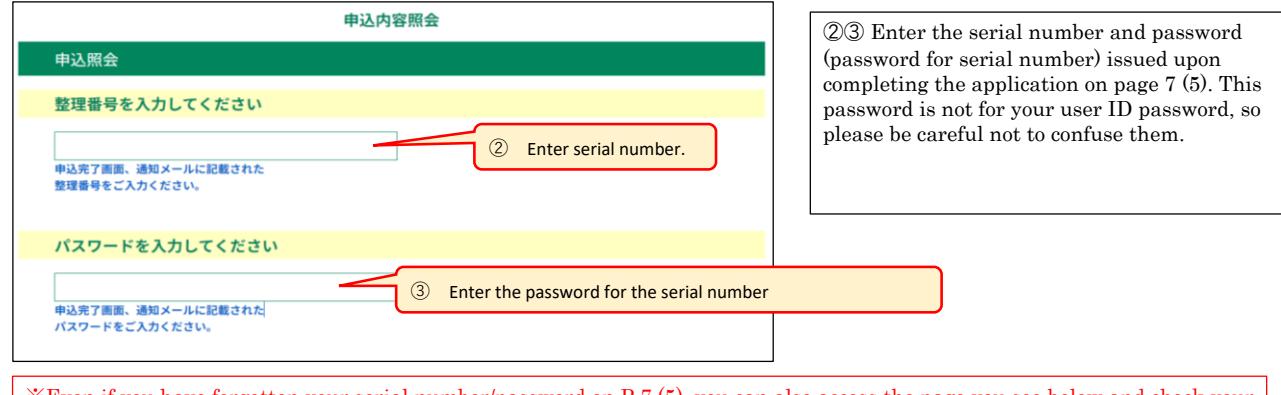

※Even if you have forgotten your serial number/password on P.7 (5), you can also access the page you see below and check your examination slip by following this process. P.10 (3) "User Login" (利用者ログイン)→ "Application Details Inquiry" (申込内容照 会)→ "Details" (詳細).

(3)Save the "Examination slip" (受検票) PDF file on your computer or smartphone and print the "Examination slip" (受検票).

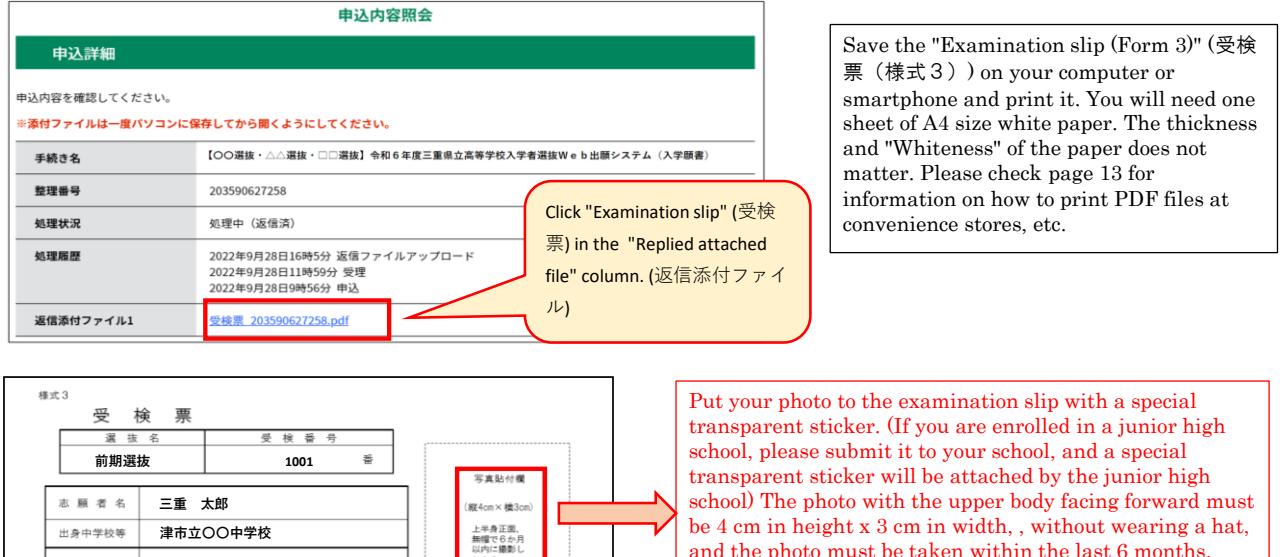

be 4 cm in height x 3 cm in width, , without wearing a hat, and the photo must be taken within the last 6 months. (Photo can be in black and white or color.) Please do not lose your examination slip as you will need it on the day the results are announced.

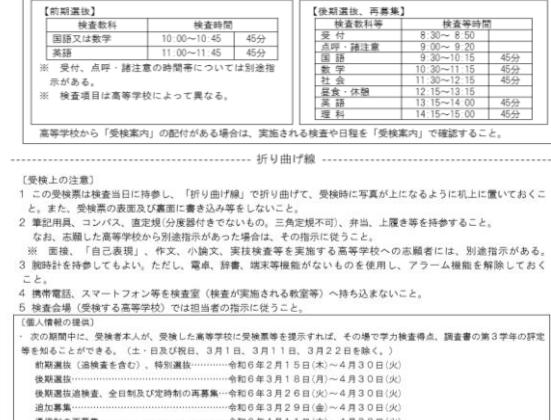

道加募集……………………………………………………………今和50年3月29日(金)~4月30日(火)<br>通信制の再募集………………………………………………………今和50日(火)~4月30日(火)<br>受付時刻や、受地者本人以外(保護者等)による中国方法については、「令和50年度三重県立高等学校入学志園者の個人情<br>報取限要項」に定める。<br>

ettxteseer」に走のも。<br>期間外に申請する場合は、後日の開示となり、実費を微収する。<br>詳細については、志願した高等学校に問い合わせる。

**普通科(10010000)**

高等学校名 课

程 学科・コース名

**三重県立〇〇高等学校 全日制**

学力検査を実施する高

#### **5⃣Flow of changing the applications (full-time school: Feb 29~Mar 6, part-time/correspondence school: Feb 29~Mar 5)**

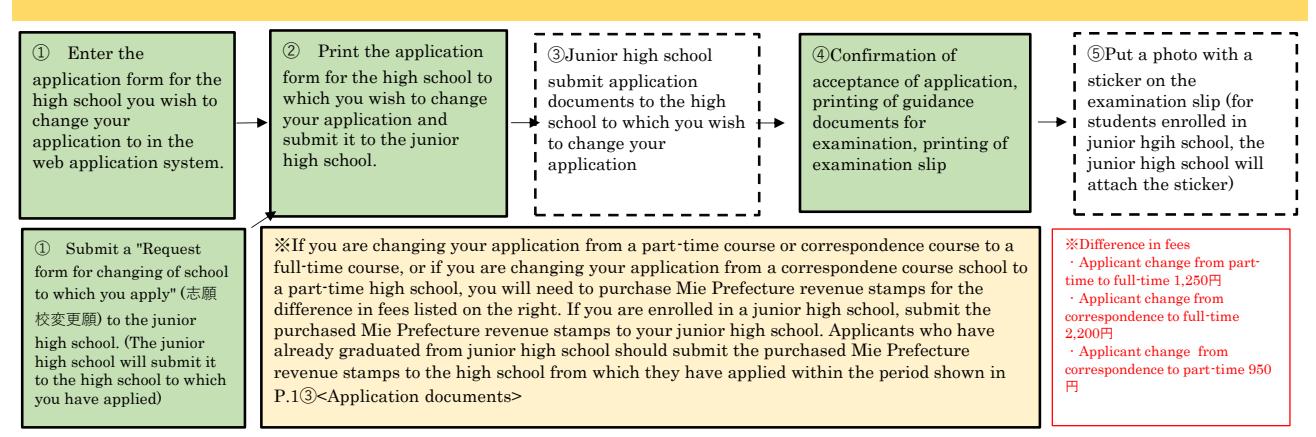

(1)Obtain a request form to change the school you are applying to (Form 6), a request form to change the department you are applying to (Form 8), and a request form to change your application for special selection for returning overseas students, foreign students, etc. (Form 9).

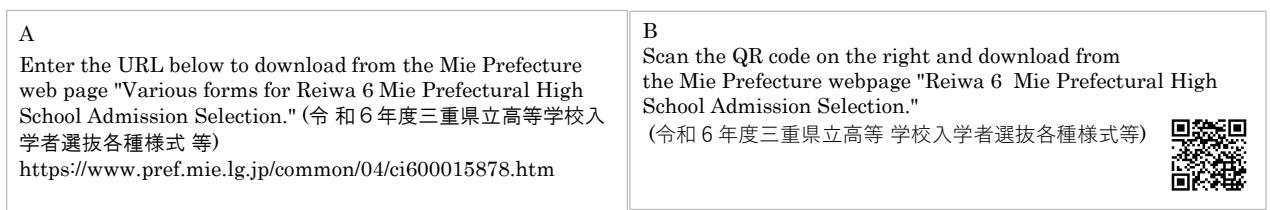

(2)Fill out the request form for changing the school you are applying to (Form 6), the request form for changing the department you are applying to(Form 8), and the request form for special selection for returning overseas students, foreign students, etc. (Form 9).

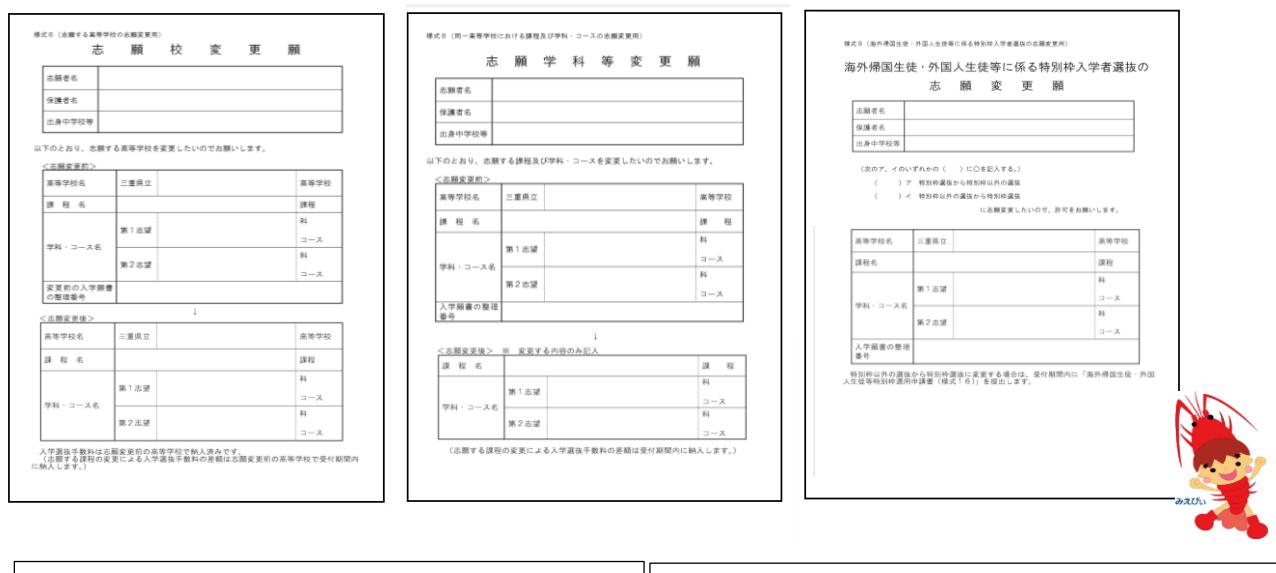

#### <Documents to fill in>

・When changing the school you are applying to, a request form for change the school you apply to(Form 6) When changing the department you are applyng to (including when changing your second choice of department), a request form for change of department (Form 8) ・In the case of a change in application regarding the special selection for returning overseas students, foreign students, etc, a request form for change of application for special selectoin for returning overseas students, foreign students, etc. (Form 9) <How to submit> ・If you are enrolled in a junior high school, submit it to your junior high school. ・For applicants who have already graduated from junior high school, if you wish to change the school, please prepare two copies of the request form for change of the school you apply to(Form 6), and submit the application documents to both high schools (the high school you have applied to and the high school you wish to change your application to) within the period shown in "P.1③ <Application document>". (出願書類) ・If you wish to change the department you are applying to, please complete one copy of the request form for change of department (Form 8) and submit it to the high school within the period shown in "P.1③ <Application documents>" (出願書類) ・If you wish to change your application for special selection for returning overseas students, foreign students, etc., please prepare one copy of the request form for Change of Application for Special Selection (Form 9) for returning overseas students, foreign students, etc. and submit it to the high school within the period shown in "P.1③<Application documents>" (出願書 類)

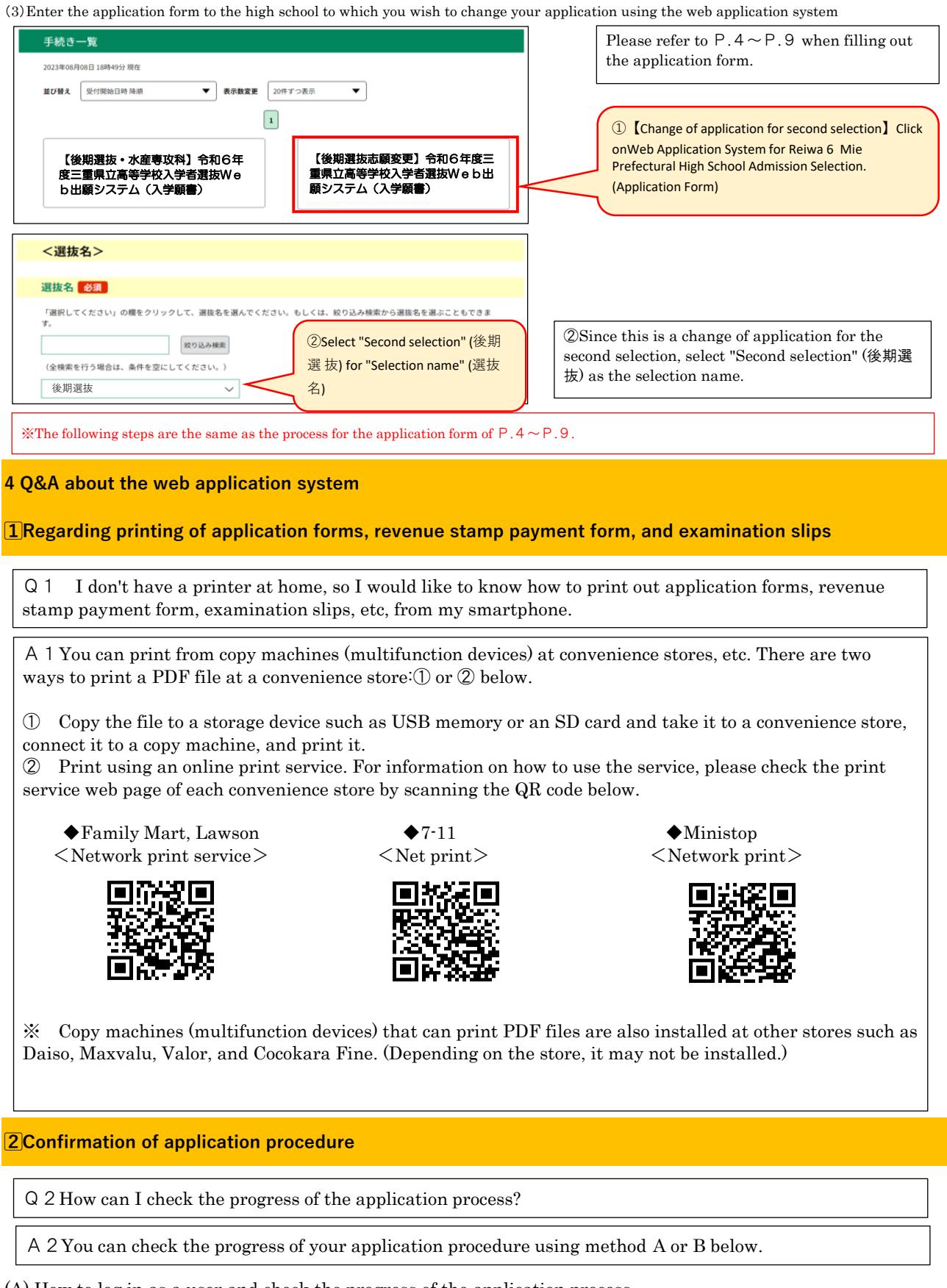

(A) How to log in as a user and check the progress of the application process

 $207$ 三重県 電子申請・届出システム ີ ⁄ ① Click "Log in" (ログイン) 利用者登録

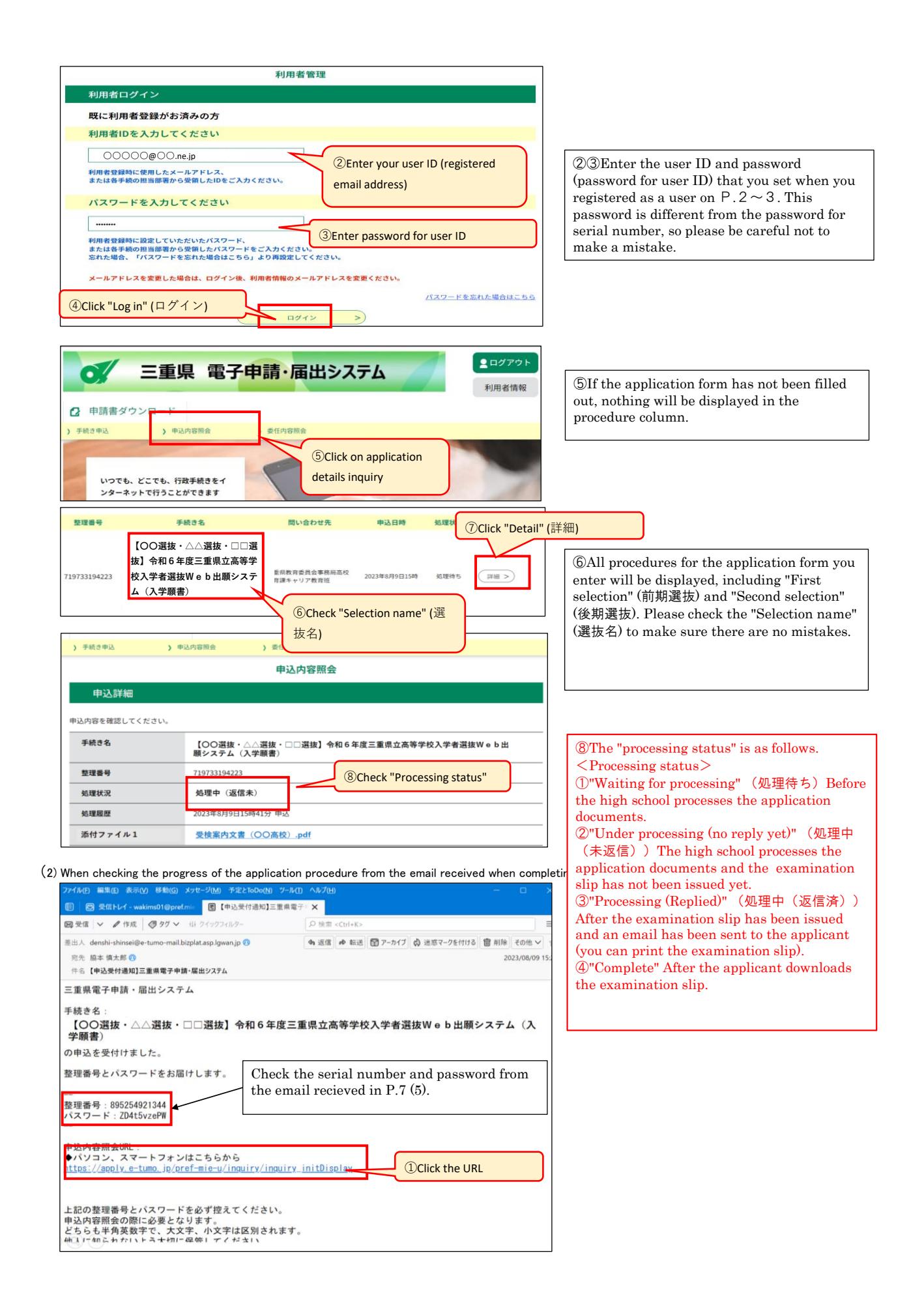

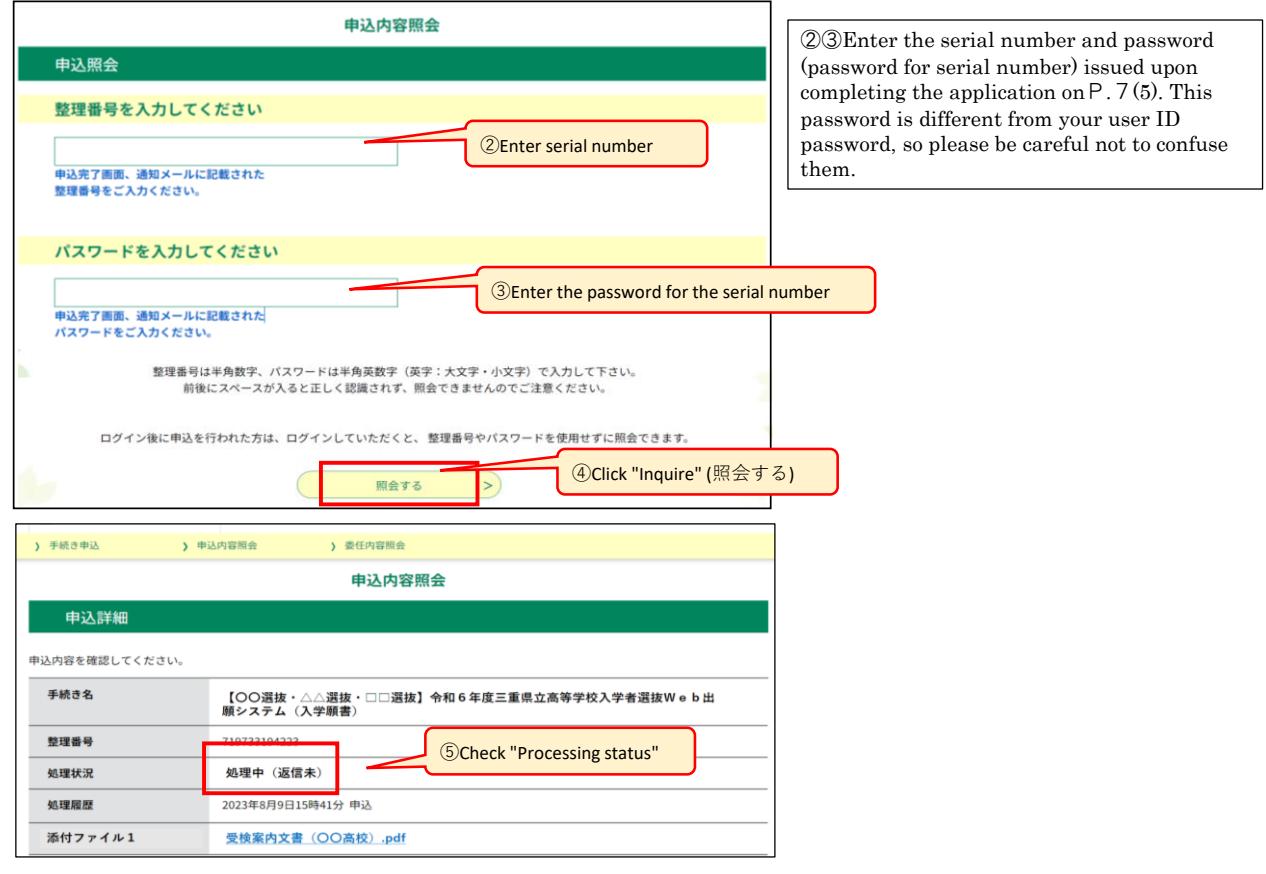

# **3⃣How to edit your application form**

Q3I would like to know how to edit the application form that has already been submitted

A3Please use the following method to edit it.

(1) Inquire about the application data applied. (There are methods 1 and 2.)

① How to check the application data by logging in as a user ② How to check the application data from the received email

Editing the application form are possible only when the "Processing status" (処理状況) is "Waiting for processing" (処理 待ち)

 $\frac{1}{2}$  P.13~P.15(2)Inquire about the application data that you have applied for, using the same method (1 or 2) as confirming the application procedure

(2) On the "Application details" (申込詳細) screen, check the details of your application and click "Edit" (修正する).

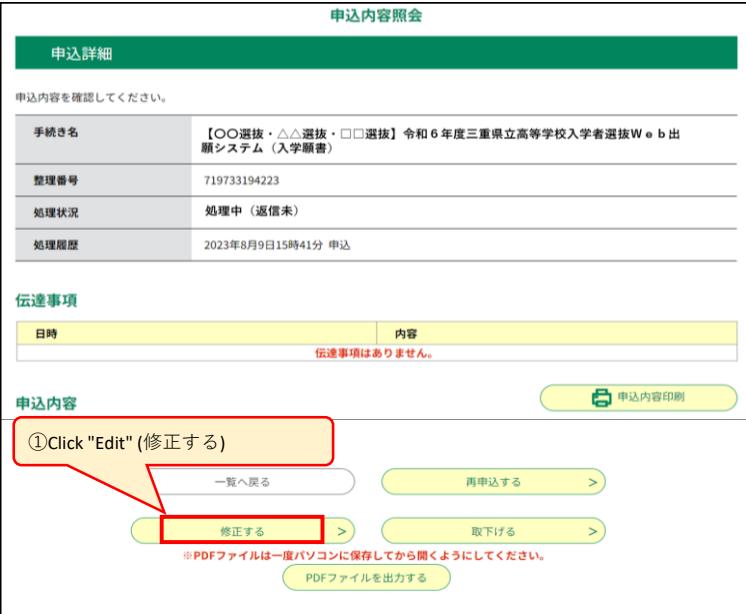

①Click "Edit" (修正する) at the bottom of the page.

(3) On the "Application changes" (申込変更) screen, edit the parts you want to change and click "Proceed to confirmation" (確認へ進む).

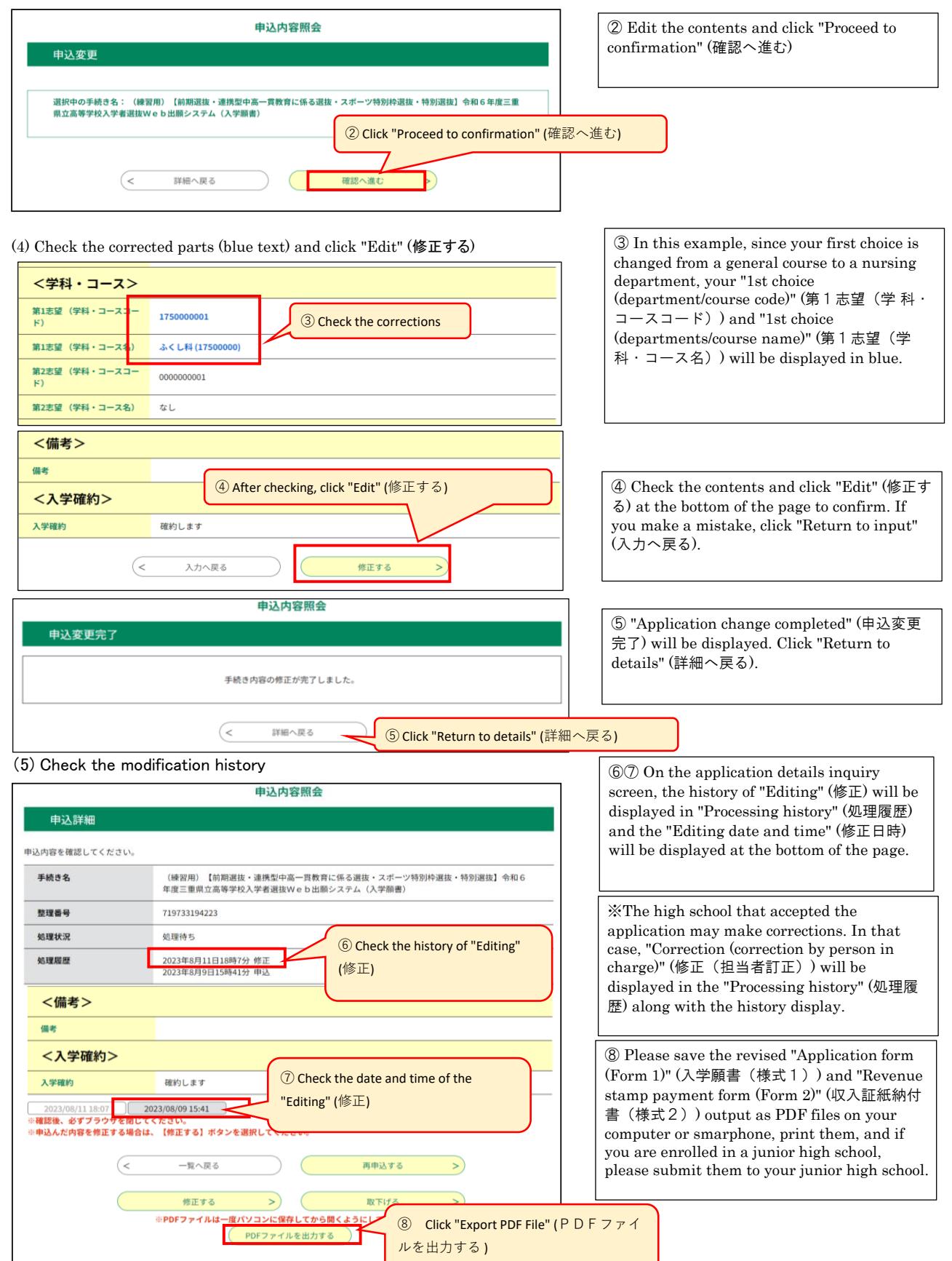